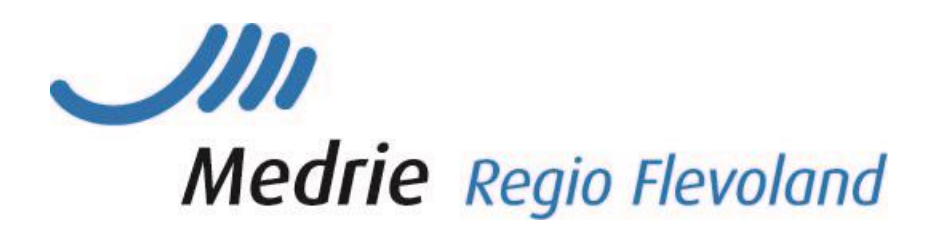

# Aanvulling handleiding KIS CVRM

In deze handleiding vindt u alleen die items die anders of specifiek zijn voor (het starten) van de keten VRM t.a.v. het KIS. Voor algemene zaken kunt u de handleiding 'Handleiding KIS' raadplegen.

# **Inhoud**

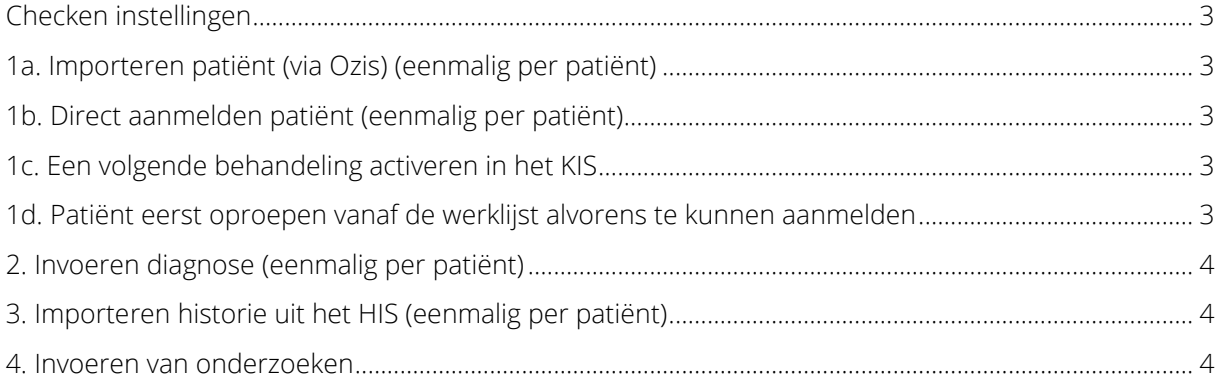

## <span id="page-2-0"></span>Checken instellingen

Om de uitwisseling tussen HIS en KIS mogelijk te maken is het nodig via 'instellingen' aan te geven welke gegevens en onderzoeken u wilt uitwisselen. Zie verder 4.13 van 'Handleiding KIS'.

#### <span id="page-2-1"></span>1a. Importeren patiënt (via Ozis) (eenmalig per patiënt)

Uw VRM patiënten zullen (indien gewenst verzorgd door de zorggroep) via Ozis geïmporteerd worden vanuit het HIS. De patiënten verschijnen daarna eerst op de werklijst. Om de aanmelding te voltooien:

#### <span id="page-2-2"></span>1b. Direct aanmelden patiënt (eenmalig per patiënt)

Patiënten die u reeds ziet op uw VRM spreekuur kunt u direct aanmelden. Check wel altijd de hoofdbehandelaar en de ICPC codering in uw HIS.

- Klik op Werklijst Alle Activiteiten
- Kies een item uit de werklijst genaamd Aanmelden patiënt
- De gegevens zullen door Ozis al zijn ingevuld. U kunt eventueel gegevens aanvullen.
- Vink aan Ok, naar patiëntendossier en klik op Enter
- Het dossier staat nu op de patientenlijst
- Patiënten die in de tweedelijn onder behandeling zijn: de patiënt staken met asl reden 'overgedragen aan 2<sup>e</sup> lijn) (zie stap 4 van de handleiding KIS)

Indien u een patiënt wilt aanmelden die reeds met een diagnose in het KIS staat, dan kunt u een volgend dossier voor deze patiënt aan te melden via huidige dossier -> start nieuwe behandeling. Deze patiënt is immers al bekend in het KIS en kan niet nogmaals worden geïmporteerd.

### <span id="page-2-3"></span>1c. Een volgende behandeling activeren in het KIS

Bijvoorbeeld: patiënt heeft al een COPD dossier, maar wordt nu ook (indien patiënt voldoet aan inclusiecriteria conform fase 2 Praktijk op orde) als CVRM patiënt opgevoerd.

Indien u een patiënt wilt aanmelden die reeds met een diagnose in het KIS staat, dan kunt u een volgend dossier voor deze patiënt aan te melden via z'n huidige dossier>start nieuwe behandeling:

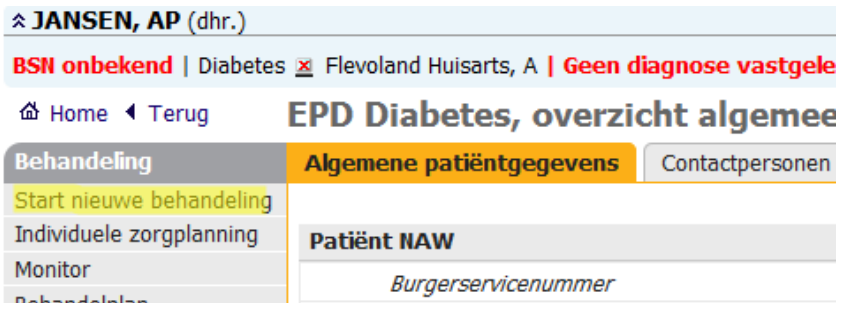

### <span id="page-2-4"></span>1d. Patiënt eerst oproepen vanaf de werklijst alvorens te kunnen aanmelden

Voor patiënten die n.a.v. uw HIS selectie op de werklijst verschijnen die u nog niet kent, zult u eerst via het HISdossier na moeten gaan of zij in aanmerking komen voor CVRM ketenzorg en/of dat er nog een risicoschatting moet plaatsvinden. Deze patienten kunt u een brief met labformulier sturen en uitnodigen voor het SU. Wanneer de patiënt verschijnt meldt u het dossier aan en vult de jaarcontrole in. Via het KIS wordt, wanneer lab en comorbiditeit bekend zijn, de eventuele risicoscore en de diagnose (primair of secundair) automatisch berekend.

Wanneer de patiënt niet aan de inclusiecriteria voldoet (bv risico is <10%) kunt u het dossier staken. Wanneer vanaf de werklijst al duidelijk is dat een patiënt niet in aanmerking komt voor ketenzorg verwijdert u het dossier gelijk vanaf de werklijst.

Werklijst gestructureerd afwerken:

- Ga naarde werklijst, Klik op *aanmelden patiënt -> pauzeer* en het item staat als gepauzeerd in de lijst, zo weet u dat u deze patiënt al heeft beoordeeld en ermee bezig bent. Het item komt dan ook op 'mijn werklijst' te staan. Houd er wel rekening mee dat een collega dit item nu niet meer kan aanklikken).
- Een andere mogelijkheid is de patiënten die u oproept alvast aan te melden en voor hen een jaarcontroleafspraak in te plannen. Zie Handleiding KIS 4.25a en 4.25b. U moet dan wel goed in de gaten houden of patiënten verschijnen en of patiënten niet onterecht zijn aangemeld en zonder juiste diagnose om vervuiling van de patienenlijst en onterechte declaraties te voorkomen.
- Werk de werklijst van boven naar beneden af en houd bij bij wie u bent gebleven.

Belangrijk: zodra een patiënt als actief (dus niet gestaakt) in de patientenlijst staat telt ie mee als ketenpatient.

#### <span id="page-3-0"></span>2. Invoeren diagnose (eenmalig per patiënt)

Patiënten die zijn geimporteerd hebben standaard de diagnose 'preventie primair'. Wanneer u de jaarcontrole invoert wordt dit vanzelf gewijzigd in

- Primair, met een risicopercentage wanneer u evt comorbiditeit invult en andere benodigde (lab) gegevens zijn ingevuld. Het syteem berekent dan via de SCORE tabel het risicopercentage.
- Secundair, wanneer onder het tabblad comorbiditeit de gegevens zijn ingevuld.

U kunt er natuurlijk ook voor kiezen om direct na het aanmelden van een secundaire patiënt vanaf de werklijst via index->comorbiditeiten (CVRM) dit in te vullen. Patiënt wordt dan direct als secundaire patiënt in het KIS gezet.

#### <span id="page-3-1"></span>3. Importeren historie uit het HIS (eenmalig per patiënt)

Zodra u een aantal patiënten heeft aangemeld, en ze op de patiëntenlijst staan kunt u historische gegevens uit het HIS importeren (mits in het HIS goed ingevoerd). Meld bijvoorbeeld steeds die patiënten aan die u de volgende dag op uw spreekuur ziet en importeer de gegevens.

- Ga naar de *homepage*
- Klik in het tabblad taken op Importeren *medische data*
- Kies bij de behandeling waarvoor u wilt importeren CVRM
- Plaats een vinkje in het vakje voor de betreffende patiënt of selecteer ze allen.
- Klik op de knop importeer selectie

#### <span id="page-3-2"></span>4. Invoeren van onderzoeken

- Er is een onderzoek Jaarcontrole (minimaal jaarlijks per patiënt in te vullen) evt. i.c.m zelfmetingen.
- En een onderzoek Tussentijdse controle wat minder items bevat (op indicatie bij patienen naast de jaarcontrole te gebruiken) evt. i.c.m. zelfmetingen.